# **Customer Guide**

FREE App for Customer use

### **Getting Started**

- 1. Download Tasteelist App via Google Play/Apple Store
- 2. Sign in or create an account By default you need to sign in once when you start this app for the first time. You don't have to sign in each time as long as you don't log out.

#### **Home**

- Shows nearby restaurants in 7 mile radius (our system's default setting)
- Your own favorite restaurants (you define yourself)

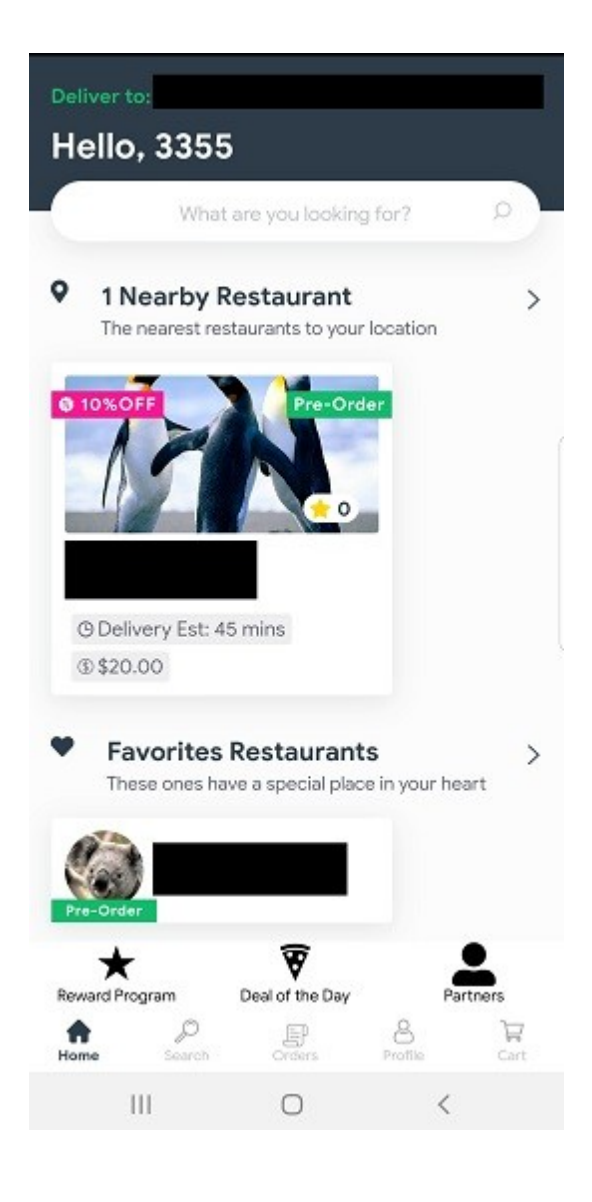

#### Looking for a restaurant besides nearby **Same Condense Condensation** Order history or favorite restaurants

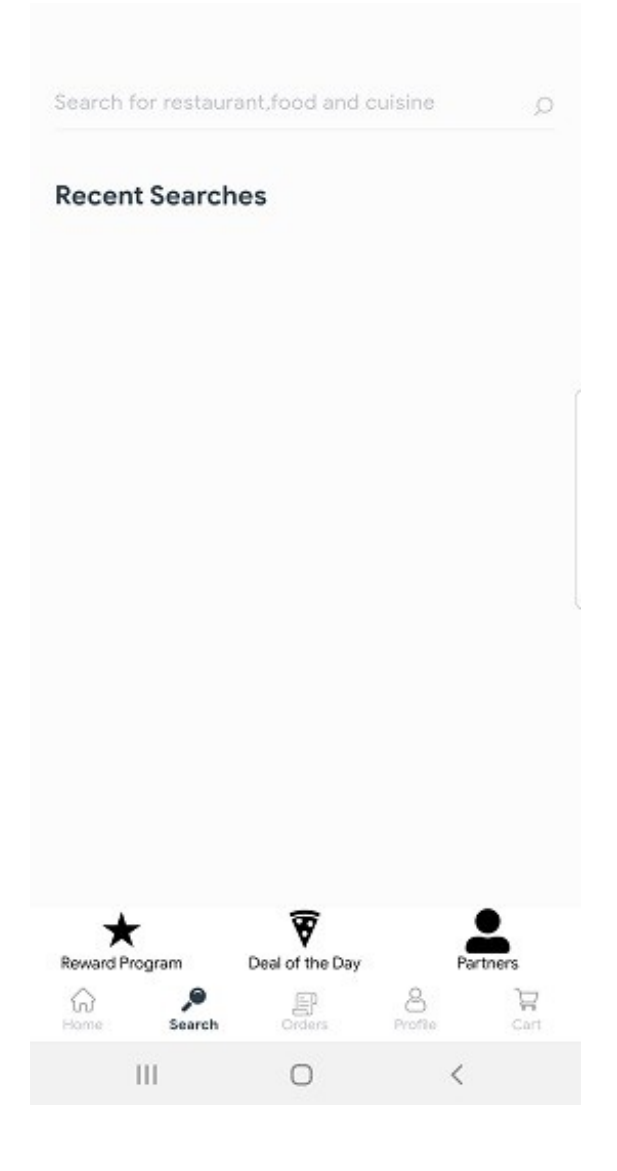

#### **Search Orders**

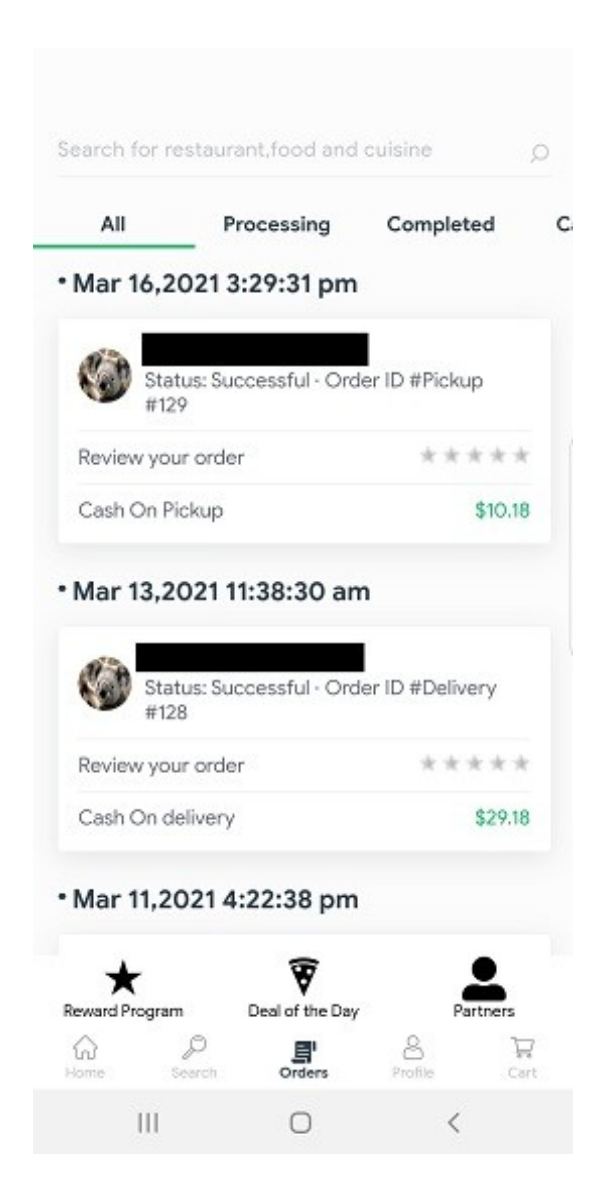

#### **Profile**

**Points** - View your reward points

**Credit Cards** - Manage your credit card information

**Favorites** - Setup your favorite restaurants

**Notifications** - View notifications from restaurants

Besides notifications on the app, you receive two text notifications straight to your cellphone as well

- 1. The first text is when restaurant accepts your order, the content of text notification is shown below:
	- a. The order status is updated to: Accepted.
	- b. Pickup order will be ready in 15 to 20 minutes
	- c. Delivery order will be delivered to you in 45 to 60 minutes
- 2. The second text is when restaurant finishes cooking, the content of text notification is shown below:
	- a. The order status is updated to: Completed.
	- b. Pickup order: ready for pickup
	- c. Delivery order: the driver is on the way

**Reward Program** - Review reward program (save your money)

**Deal of the Day** - Review deal of the day (get deals from restaurants)

**Partners** - Review Partners (earn passive income from Tasteelist)

**Tasteelist Support** – Get help from Tasteelist (any problems/questions of order details or amount of your order, please contact restaurant directly)

1. Tasteelist Support is using a text messaging method via cellphone. When you are starting a new conversation, please specify your name, phone number and identify you are a user or restaurant owner with your question.

2. Please contact restaurant directly if you have any order or amount issues. Tasteelist provides a user-friendly interface technique to add or change for your special requests during order processing.

#### **Account**

Manage your profile, orders, adresses etc.

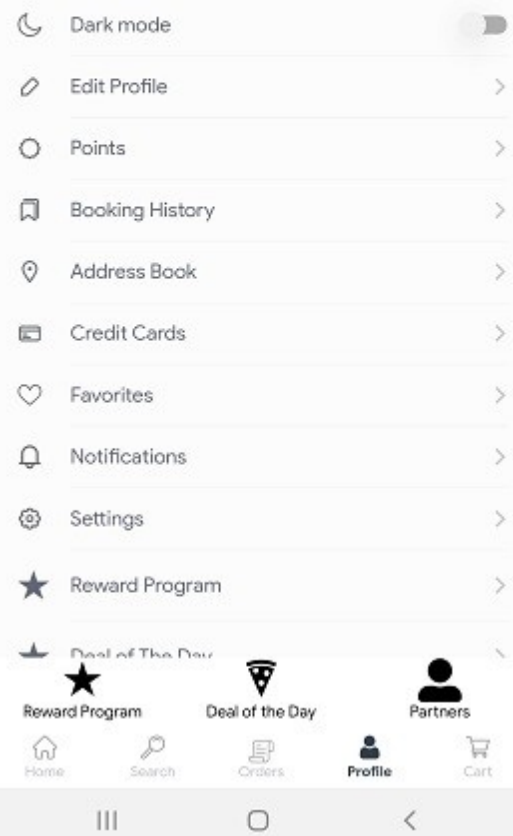

#### **Order Steps**

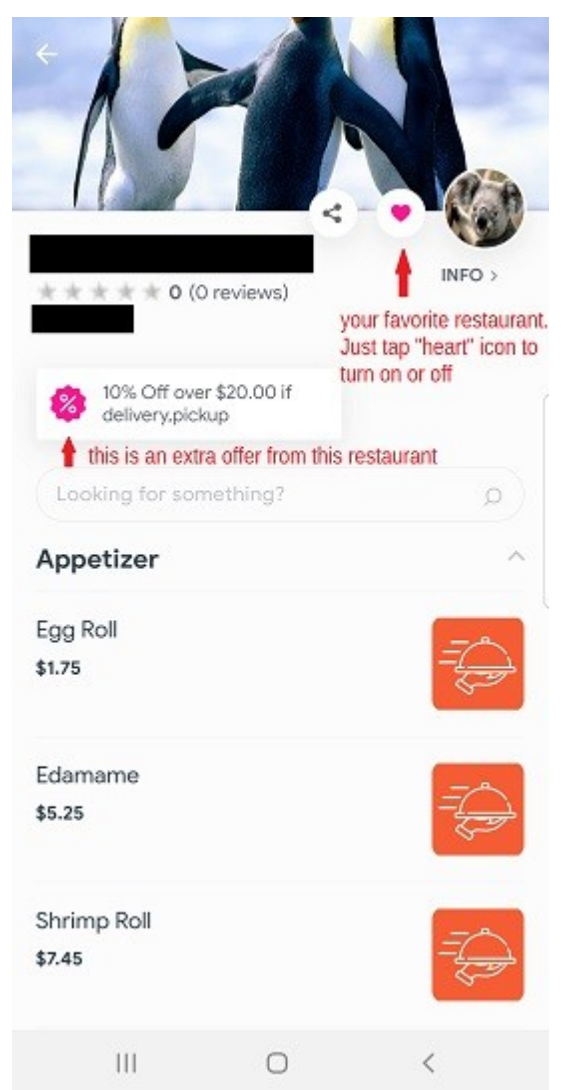

1. Find a restaurant 2. Select dishes and modifiers

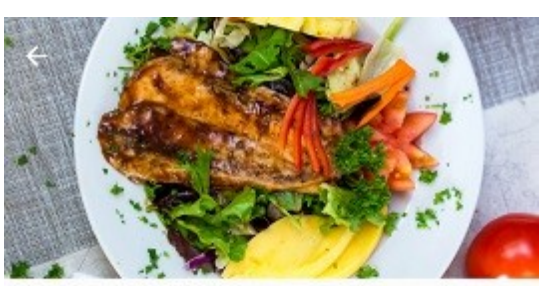

## **Sweet & Sour Chicken**

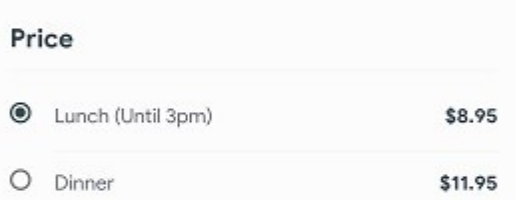

#### Any special requests from you, please use modifiers

#### Modifier-Req

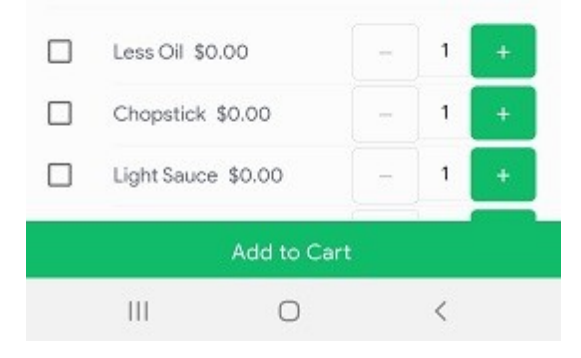

3. Select Delivery, Pickup or Dine-in service 4. - Apply voucher ID if you have

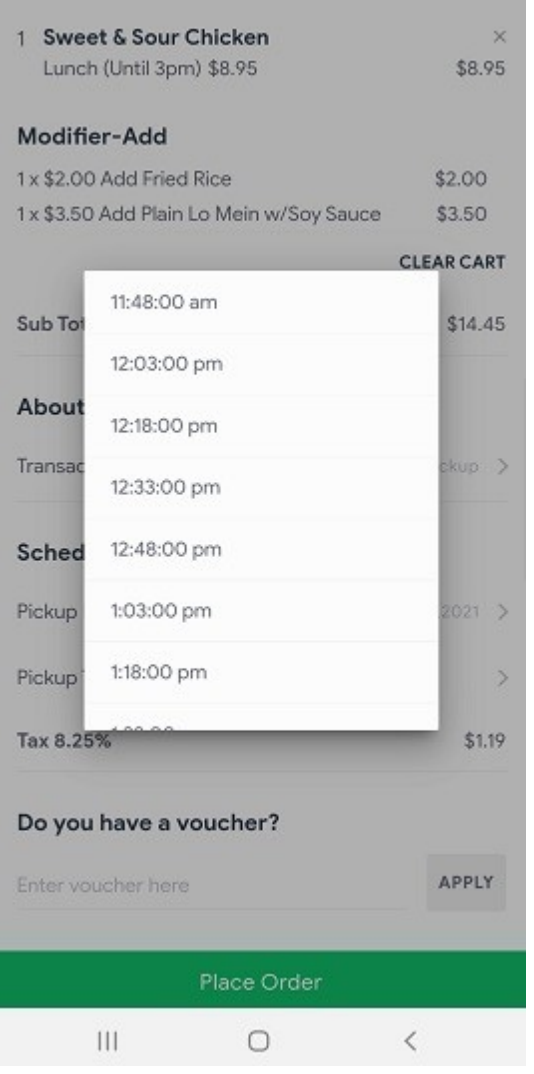

- 
- Select TIP
- Redeem your reward points if reaching out 300 points

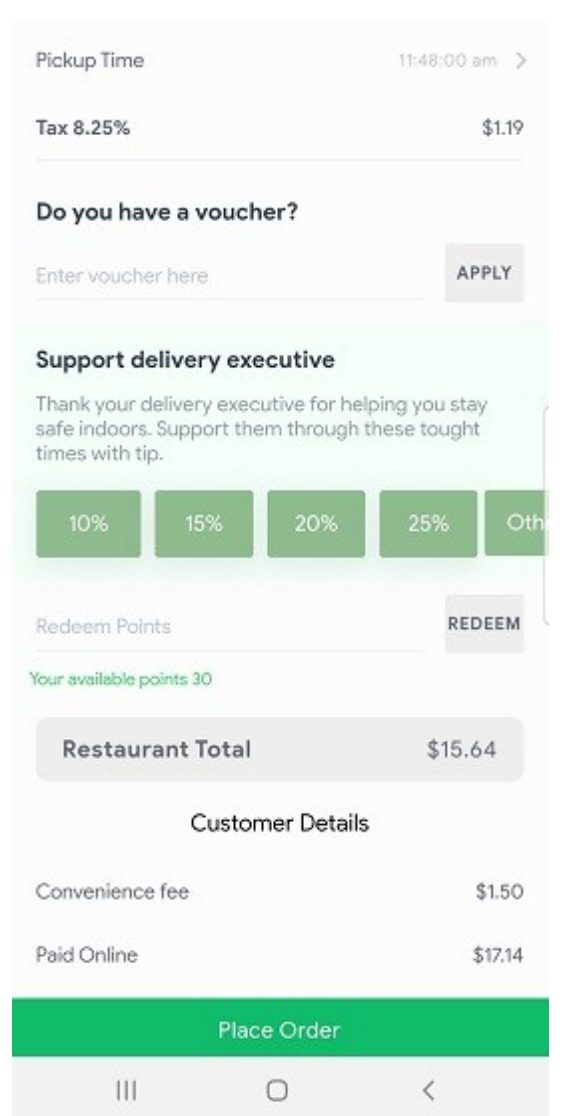

## 5. Submit your order

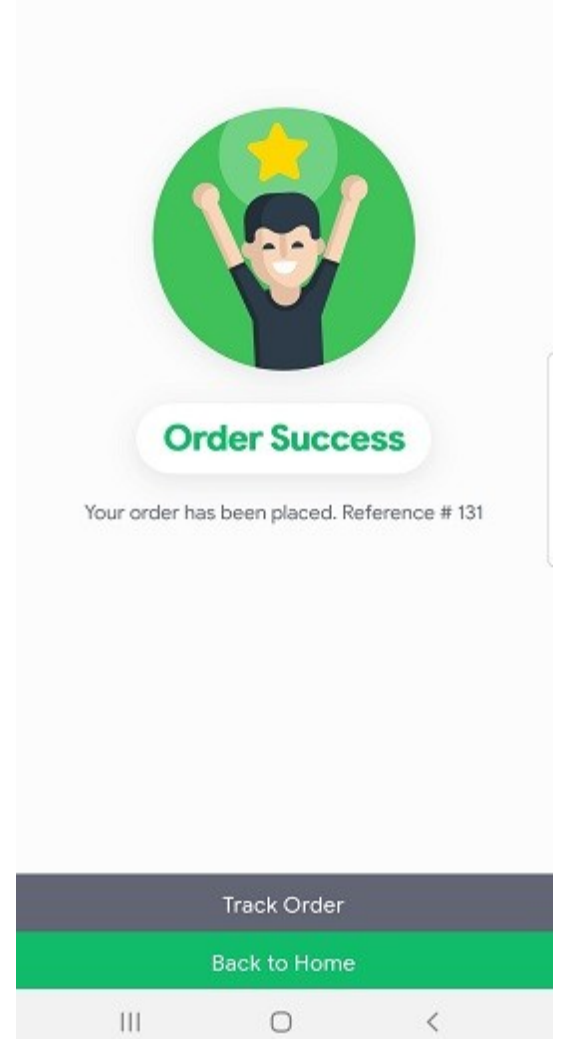